## **Microsoft Outlook 2013'de Giden Posta Sunucusu (SMTP) için Kimlik Doğrulama (Authentication) Ayarları 1.**

Üst Menüde "**Dosya > Bilgi**" sayfasına geliniz. Açılan menüdeki **"Hesap Ekle"** seçeneğine tıklayınız.

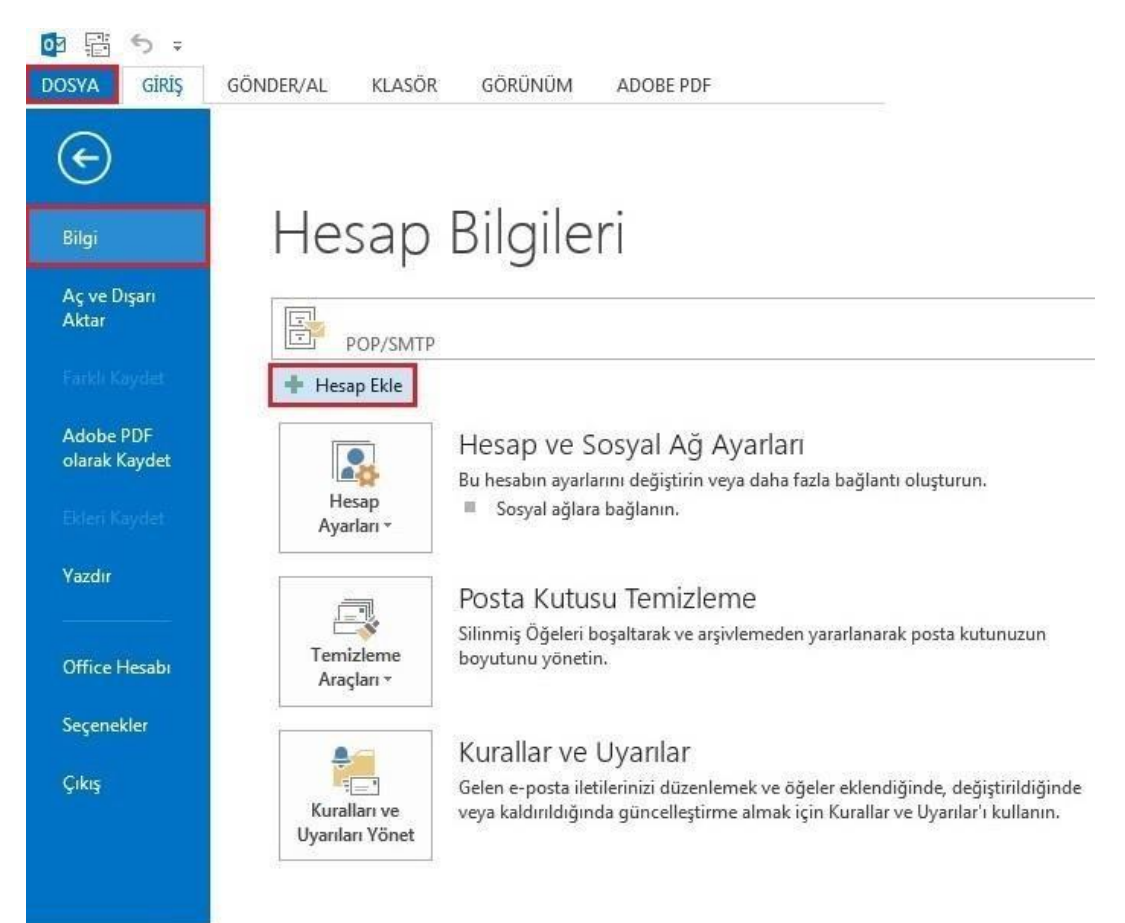

**2.** Karşınıza gelen Hesap Ekle menüsünden **"Elle kurulum veya ek sunucu türleri"** seçeneğini işaretleyerek **"İleri"**  deyiniz.

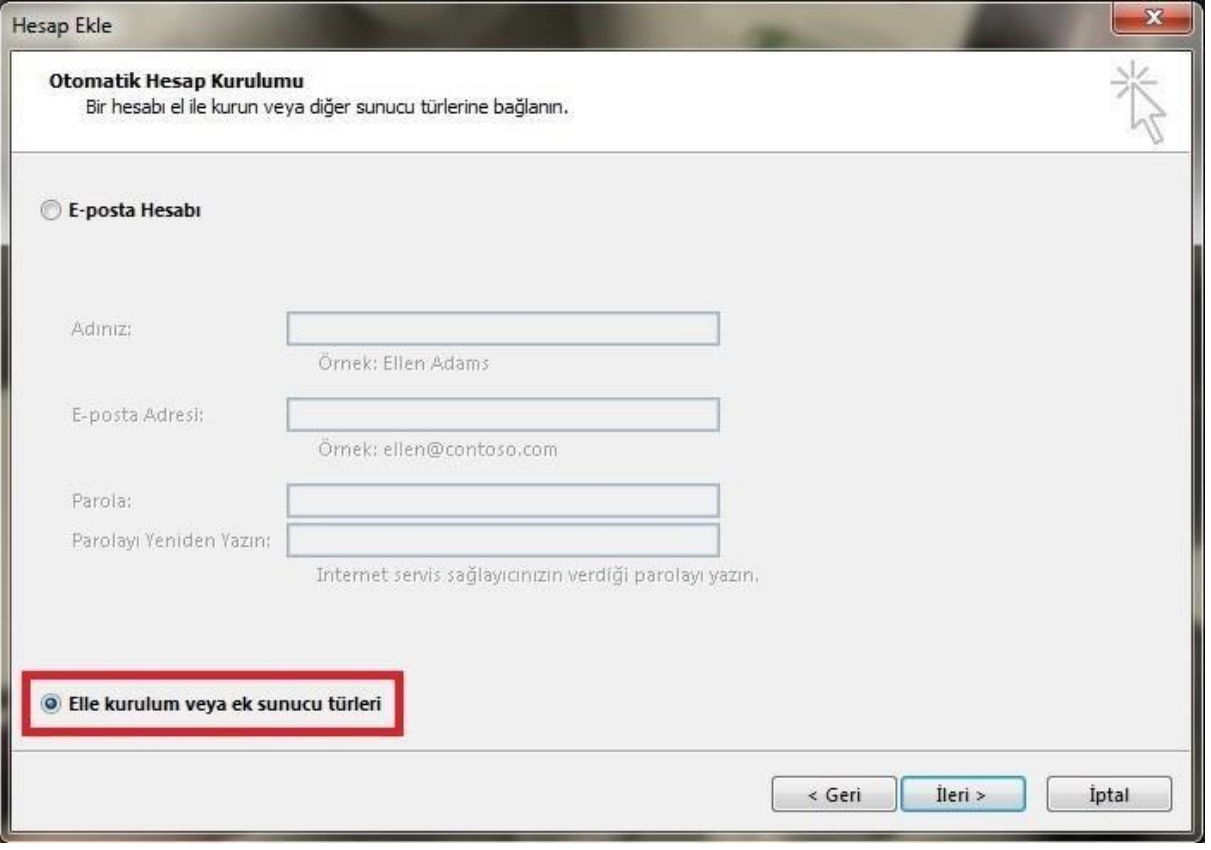

**3.** Buradan **"POP veya IMAP"** seçeneğini işaretleyerek devam ediniz.

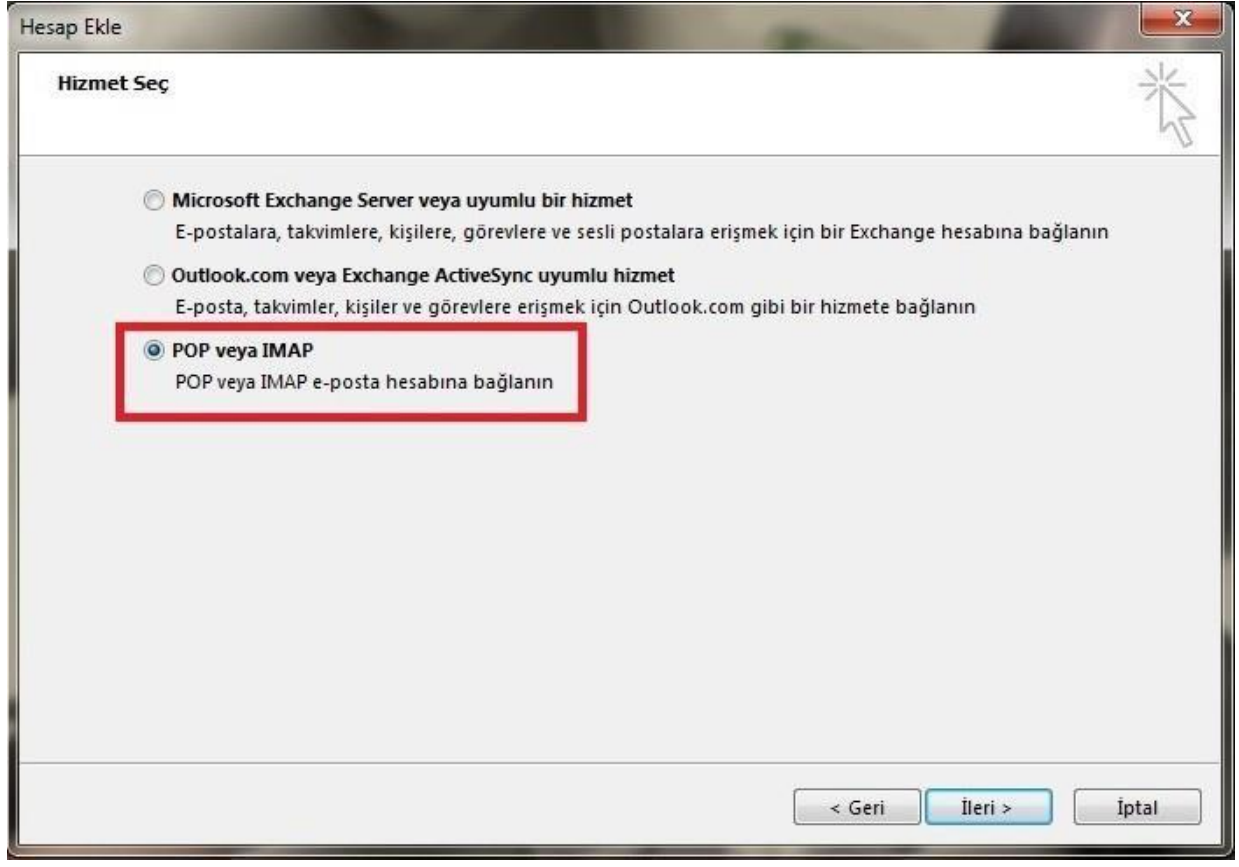

**4.** POP veya IMAP Hesap Ayarları menüsündeki bilgilerinizi doldurduktan sonra **"Diğer Ayarlar"** seçeneğine tıklayınız.

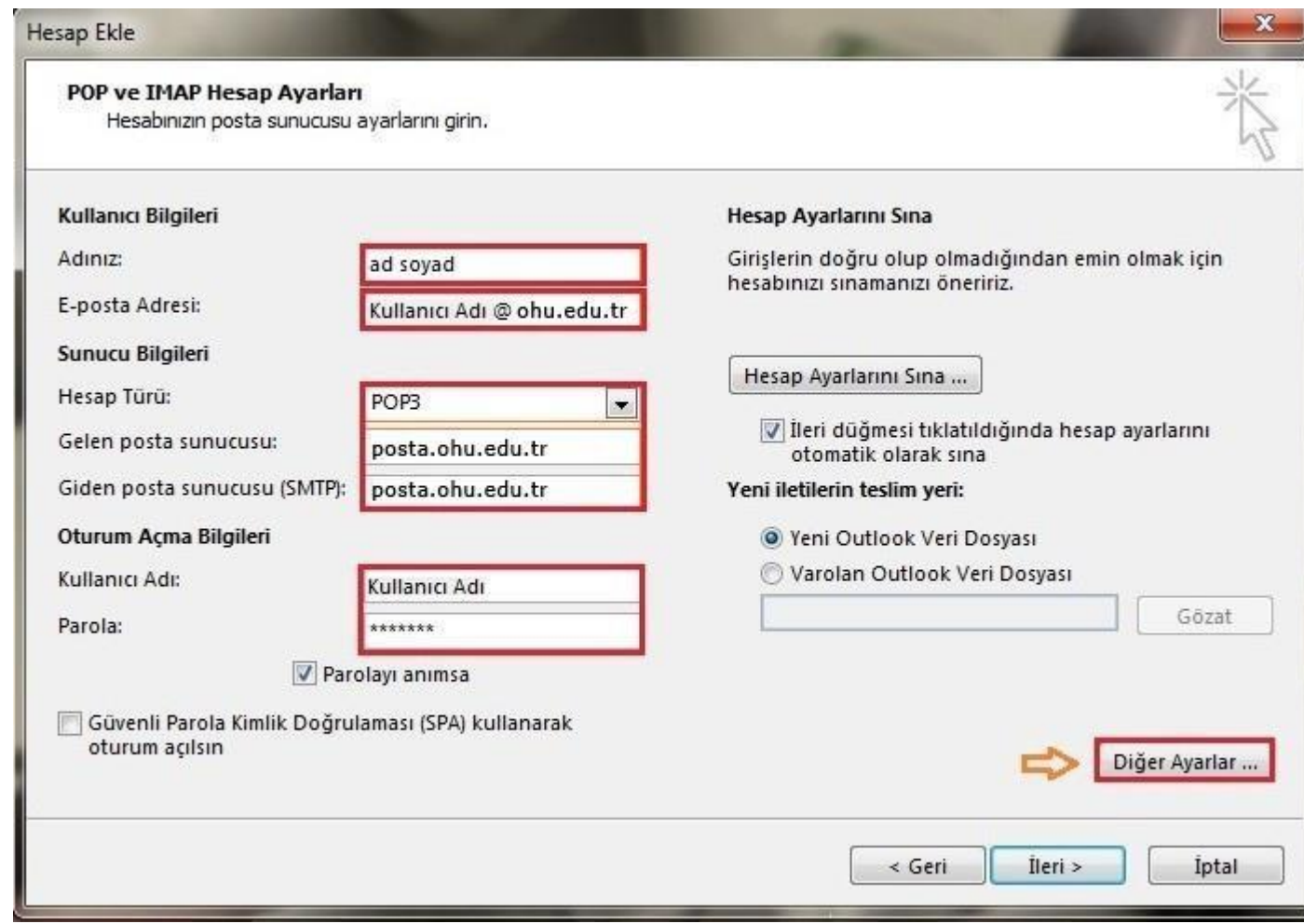

 $\blacksquare$ 

**5. "Giden Sunucusu"** menüsüne girerek şekildeki ayarları uygulayınız.

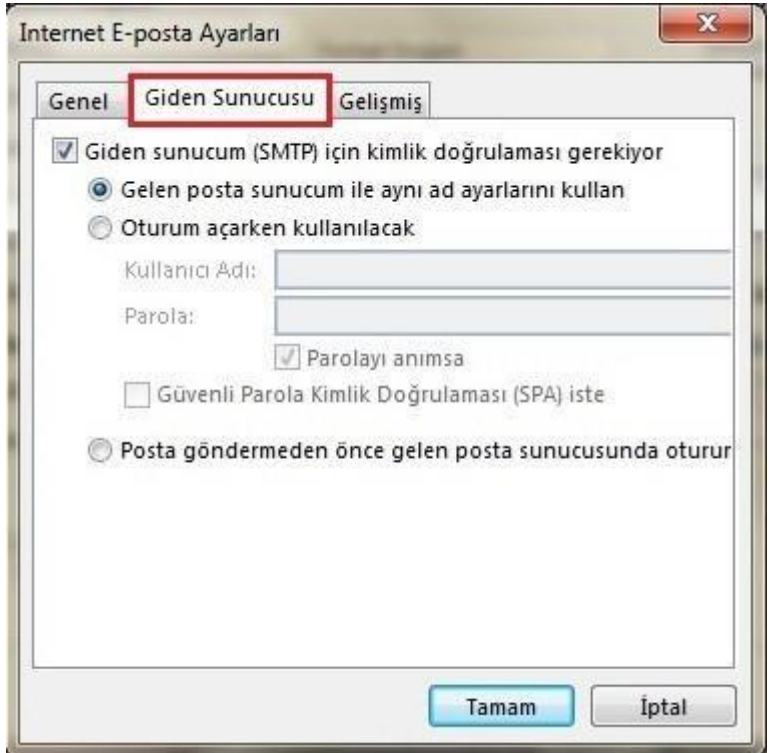

**6.** Daha sonra **"Gelişmiş"** menüsüne giriniz ve şekildeki ayarları uyguladıktan sonra **"Tamam"** seçeneğine tıklayınız.

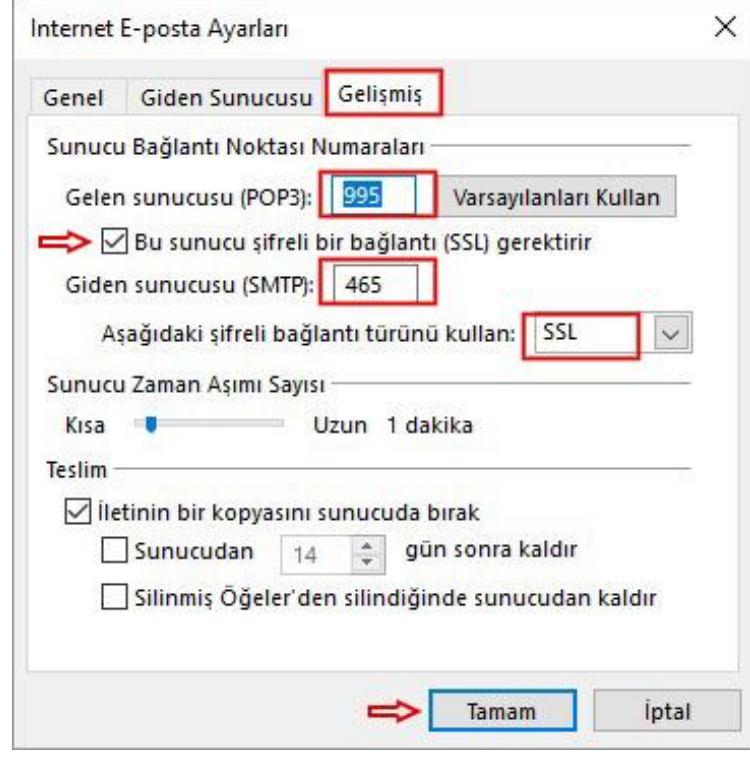

\*TTNET kullanıcılarının "Giden Sunucu Portu" nu 587 TLS yada 465 SSL olarak ayarlaması gerekmektedir.

7.Son olarak ana menüde bulunan **"Hesap Ayarlarını Sına"** seçeneğine tıklayarak, ayarlarınızın doğruluğunu kontrol ediniz.

 $\begin{array}{c} \hline \end{array}$ 

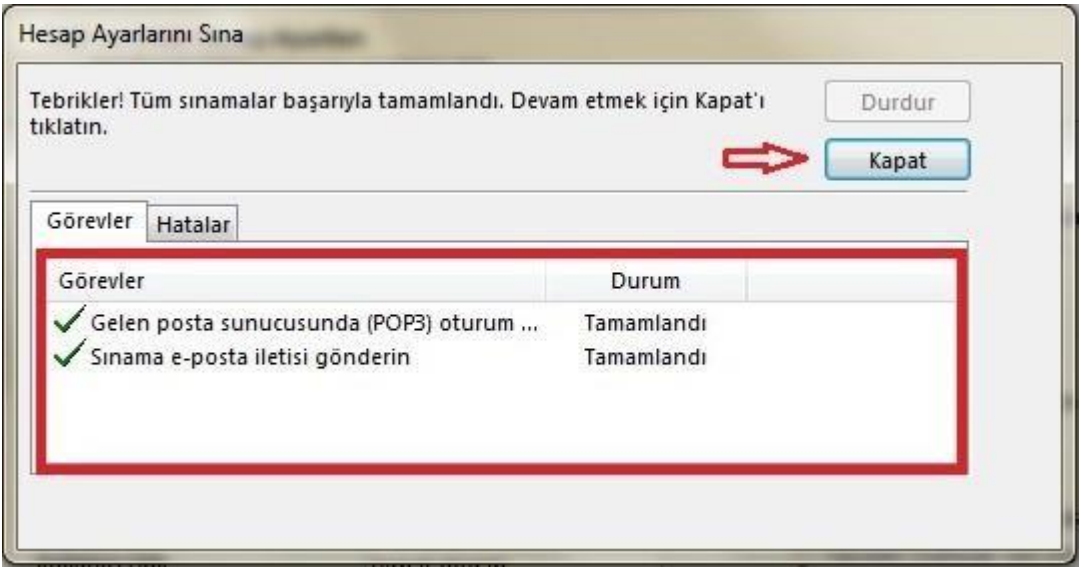